## Add Links to your website

## **3: Internal Links**

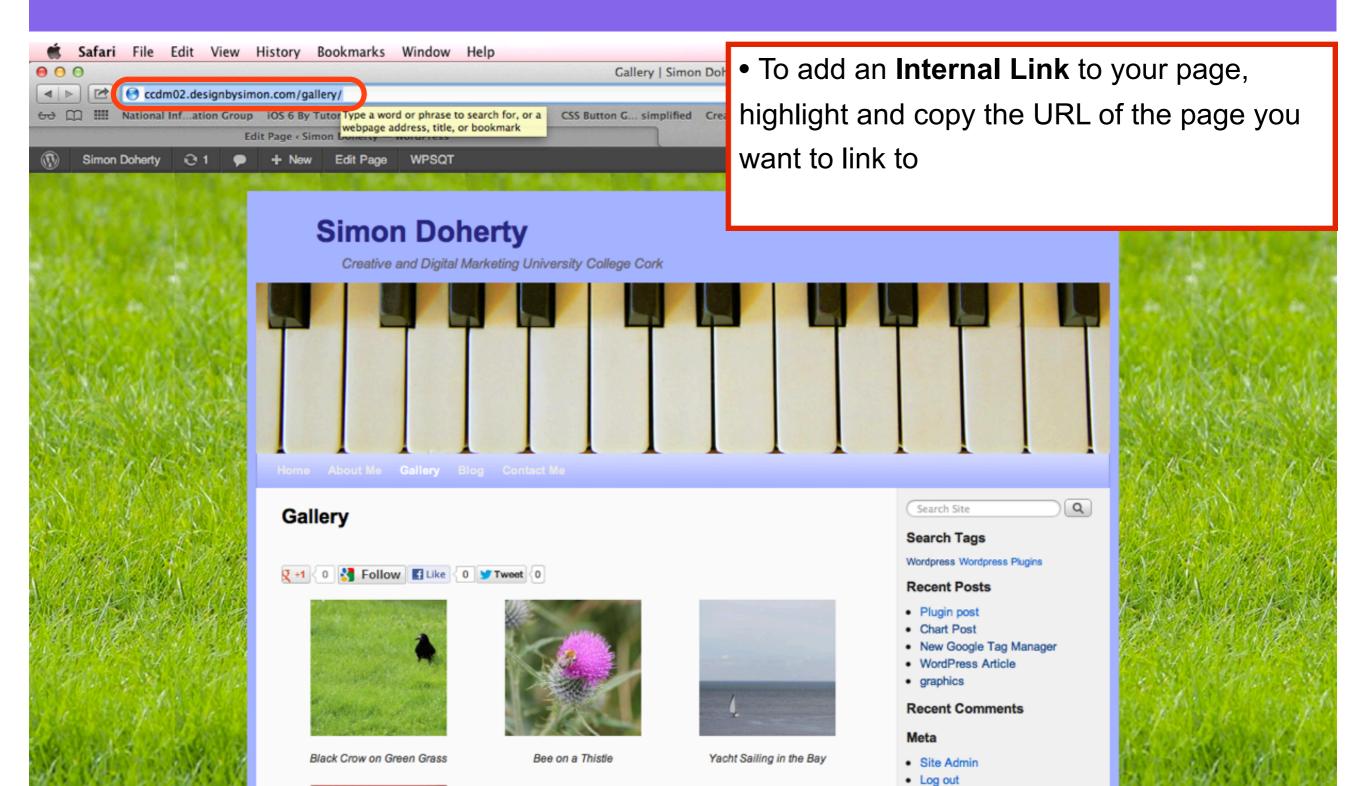

## Select Pages - Edit

| 🗯 Safari File        | Edit View History Bookmarks Window Help                                                                                                    | 🔫 🚺 l 🍪 🕘 🕴 🎅 🜒 95% 🖂                                                                                                    |
|----------------------|----------------------------------------------------------------------------------------------------|----------------------------------------------------------------------------------------------------|
| 000                  |                                                                                                    | Pages < Simon Doherty — WordPress                                                                                                    |
|                      | 102.designbysimon.com/wp-admin/edit.php?post_type=page<br>Infation Group iOS 6 By Tutorials Project Han Courseware Pin It<br>Pages < Simon Doherty — WordPress | CSS Button G simplified Create a Parrg Stellar.js CSS3 Gradient Generator jq-idealforms<br>Simon Doherty   Creative and Digital Marketing Univers |
| Simon Doherty        | 🔁 1 🗭 🕂 New Gallery WPSQT                                                                                                    |                                                                                                    |
|                      | Pages Add New                                                                                                    | <ul> <li>Login to your Wordpress Dashboard</li> </ul>                                                                                             |
| ৵ Posts  Media       | All (14) I Published (14)                                                                                                    | <ul> <li>Select Pages - All Pages</li> </ul>                                                                                                    |
| Links                | Bulk Actions \$ Apply Show all dates \$ Filter                                                                                                    | <ul> <li>Find the Page you want to add the link to and</li> </ul>                                                                                 |
| Pages                | Title                                                                                                    | select the Edit link below the Page title                                                                                                    |
| All Pages<br>Add New | About Me<br>Edit I Quick Edit I Trash I View                                                                                                    |                                                                                                    |
| Comments             | Edit this item age                                                                                                    | admin                                                                                                    |
| E Contact            | Accordion Page                                                                                                    | admin                                                                                                    |
| Appearance           | Blog                                                                                                    | admin                                                                                                    |
| Plugins 1 Users      | Contact Me                                                                                                    | admin                                                                                                    |
| Ti Tools             | Facebook Quiz                                                                                                    |                                                                                                    |
| 31 Settings          |                                                                                                    | admin                                                                                                    |
| E Gallery            | Gallery                                                                                                    | admin                                                                                                    |

## **Enter a Name for the Link**

| Simon Doherty | Q 1 P + New View Page Gallery WPSQT ● In the                        | Edit Page area, enter a name               |
|---------------|---------------------------------------------------------------------|--------------------------------------------|
| Dashboard     | Edit Page Add New                                                   | -                                          |
| 🖉 Posts       |                                                                     | _INK                                       |
| මා Media      | Page updated. View page     Select                                  | the Insert/edit link button                |
| P Links       |                                                                     |                                            |
| Pages         | About Me                                                            |                                            |
| All Pages     | Permalink: http://ccdm02.designbysimon.com/about-me/ Edit View Page |                                            |
| Add New       | Upload/Insert 🇐 🔕                                                   | Visual HTML Status: Published Edit         |
| Comments      | B / ▲BE U ☵ ☵ ☵ ☵ ☴ ☴ ☴ @ ? 포 4 몸 봄 ♡ - A ⊠ ▦ ☞                     |                                            |
| 🖉 FAQs        |                                                                     | ×. 🗄 🤊 C 😭 🔞 🛗 Published on: Sep 21,       |
| E Contact     | 🗹 🚍 ⊒* =, ⇒ =,                                                      |                                            |
| Appearance    |                                                                     | Move to Trash                              |
| 🖉 Plugins 🕚   | Creative and Digital Marketing website                              |                                            |
| 용 Users       | My Gallery Page                                                     | Page Attributes                            |
| Ti Tools      |                                                                     | Parent                                     |
| 319 Settings  |                                                                     | (no parent)                                |
| 🔄 Gallery     |                                                                     | Template                                   |
| WPSQT         |                                                                     | Default Template                           |
| Collapse menu |                                                                     | Order                                      |
|               |                                                                     | 0                                          |
|               |                                                                     | Need help? Use the Help                    |
|               | Path: p                                                             | of your screen.                            |
|               | Word count: 8 Draft saved at 11:41:20 am. Last edite                | d by admin on October 21, 2012 at 11:39 am |

### Paste the website link in the <u>URL</u> text box, Enter a Title in the <u>Title</u> text box, Select <u>Add Link</u>

| 📀 1 🗭 🕂 New View • The Tit                                                        | le text will display when the user hovers their mouse over            | the Link text                                 |  |  |  |  |
|-----------------------------------------------------------------------------------|-----------------------------------------------------------------------|-----------------------------------------------|--|--|--|--|
| Edit Dece                                                                         |                                                                       |                                               |  |  |  |  |
| Page updated. View page • Select the Add Link button to add the link to your page |                                                                       |                                               |  |  |  |  |
| About Me                                                                          |                                                                       |                                               |  |  |  |  |
| Permalink: http://ccdm02.designbysimon.com/about-m                                | e/ Edit View Page                                                     | (                                             |  |  |  |  |
| Upload/Insert 🗐 💿                                                                 | Visual HTML                                                           | Status: Published Edit                        |  |  |  |  |
|                                                                                   | Insert/edit link                                                      | Visibility: Public Edit                       |  |  |  |  |
| Font family - Styles - Font size -                                                | Enter the destination URL                                             | E Published on: Sep 21, 2                     |  |  |  |  |
|                                                                                   | URL http://ccdm02.designbysimon.com/gallery/<br>Title My Gallery Page | Move to Trash                                 |  |  |  |  |
| Creative and Digital Marketing website                                            | Open link in a new window/tab                                         |                                               |  |  |  |  |
| My Gallery Page                                                                   |                                                                       | Page Attributes                               |  |  |  |  |
| my Gallery Fage                                                                   | Or link to existing content                                           | Parent                                        |  |  |  |  |
|                                                                                   | Cancel Add Link                                                       | (no parent) 💠                                 |  |  |  |  |
|                                                                                   |                                                                       | Template                                      |  |  |  |  |
|                                                                                   |                                                                       | Default Template                              |  |  |  |  |
|                                                                                   |                                                                       | Order                                         |  |  |  |  |
|                                                                                   |                                                                       | 0                                             |  |  |  |  |
| Path: p                                                                           |                                                                       | Need help? Use the Help ta<br>of your screen. |  |  |  |  |

#### The URL is added to the text Select Update to save changes

| Simon Doherty | Q 1 ♥ + New View Page Gallery WPSQT                                                                        | Howdy, admin 💽                                 |
|---------------|----------------------------------------------------------------------------------------------------|------------------------------------------------|
| මා Media      | Page updated. View page                                                                                    |                                                |
| 🖉 Links       |                                                                                                    |                                                |
| 📮 Pages       | About Me                                                                                                   | Publish v                                      |
| All Pages     | Permalink: http://ccdm02.designbysimon.com/about-me/ Edit View Page                                        | Preview Changes                                |
| Add New       | Upload/Insert 🗐 🕥                                                                                          | Status: Published Edit                         |
| Comments      | B I ▲₩ U ☵ ☵ ☵ ☵ ☴ ☴ ☴ @ 22 포 4 ☴ 믐 ♡ • A 53 ☶ ☞ 8                                                         | Visibility: Public Edit                        |
| Se FAQs       | Font family 🔹 Styles 🔹 Font size 🔹 Paragraph 🔹 🛱 🕅 🖉 $\Omega$ 🖨 🛓 👻 🙂 🙁 🖈 🗶 🗐 🖱 😭 🔞                        | 📅 Published on: Sep 21, 2012 @ 9:59 Edit       |
| E Contact     | Z = = = + + + + + = = = = = ≥ × 2. * ○ ig - ui -                                                           | Move to Trash Update                           |
| Distance      |                                                                                                    |                                                |
| 🖉 Plugins 🕚   | Creative and Digital Marketing website                                                                     | Page Attributes                                |
| 🖑 Users       | My Gallery Page                                                                                            |                                                |
| Ti Tools      |                                                                                                    | Parent                                         |
| IT Settings   |                                                                                                    | (no parent) 💠                                  |
| 🕒 Gallery     |                                                                                                    | Template                                       |
| WPSQT         |                                                                                                    | Default Template 🗘                             |
| Collapse menu |                                                                                                    | Order                                          |
|               |                                                                                                    | 0                                              |
|               |                                                                                                    | Need help? Use the Help tab in the upper right |
|               | Path: p » a Word count: 8 Draft saved at 11:43:01 am. Last edited by admin on October 21, 2012 at 11:41 am | of your screen.                                |
|               |                                                                                                    |                                                |
|               | Weaver II Options For This Page                                                                            | SSE Settings                                   |
|               | Page Templates ? (This Page's ID: 26)                                                                      | Hide Simple Social Expandable                  |

### The link appears on your website When you mouse over the link, the Title text displays

| 🗯 Safari File Edit View       | History Bookmarks Window Help 😽 📢 1 🗧                                                                                                    | 👸 🛈 🕴 🎅 🜒 98% 🖅 Sun 12:52                                                                                                    | Simon Doherty Q 📰    |
|-------------------------------|----------------------------------------------------------------------------------------------------|----------------------------------------------------------------------------------------------------|----------------------|
| 00                            | About Me   Simon Doherty                                                                                                    |                                                                                                    | R <sub>M</sub>       |
| Ccdm02.designbysin            | non.com/about-me/                                                                                                    |                                                                                                    | C Reader             |
| 😔 🛄 🎹 National Infation Group | iOS 6 By Tutorials Project Han Courseware Pin It CSS Button G simplified Create a Parrg Stellar.js CSS3 Gra                                                                                                    | dient Generator jq-idealforms Ultimate CSS                                                                                       | 5lorZilla.com        |
| E                             | dit Page < Simon Doherty — WordPress                                                                                                    | About Me   Simon Doherty                                                                                                    | ∫ ÷ ∫ IIII           |
| 🚯 Simon Doherty 😔 1 🗭         | + New Edit Page WPSQT                                                                                                    |                                                                                                    | Howdy, admin 💽 👂     |
|                               | Simon Doherty         Creative and Digital Marketing University College Cork         Image: Contract of the state of the state of |                                                                                                    |                      |
|                               | About Me                                                                                                    | Search Site                                                                                                    |                      |
| A WE SEAL STATE WE SEE        |                                                                                                    | Search Tags                                                                                                    | S-13 + 18 11 11 - 13 |
| NO BASS IN PORT               | 🞗 +1 < 0 🛃 Follow 📓 Like < 0 🎔 Tweet < 0                                                                                                    | Wordpress Wordpress Plugins                                                                                                    | V AL POPULA          |
| A PARA PARA PARA              | Creative and Digital Marketing website                                                                                                    | Recent Posts                                                                                                    | SALA STATISTICS      |
|                               | My Gallery Page<br>Gallery Edit                                                                                                    | <ul> <li>Plugin post</li> <li>Chart Post</li> <li>New Google Tag Manager</li> <li>WordPress Article</li> <li>graphics</li> </ul> |                      |
| Service Elizabethe Service    |                                                                                                    | Recent Comments                                                                                                    | int sien Blink       |
| And and the second products   |                                                                                                    | Meta                                                                                                    | a mar hours the no   |
| Stor March Stor W             |                                                                                                    | Site Admin                                                                                                    | Sector March         |

# When you click the link, the Internal linked page opens in the same window or tab

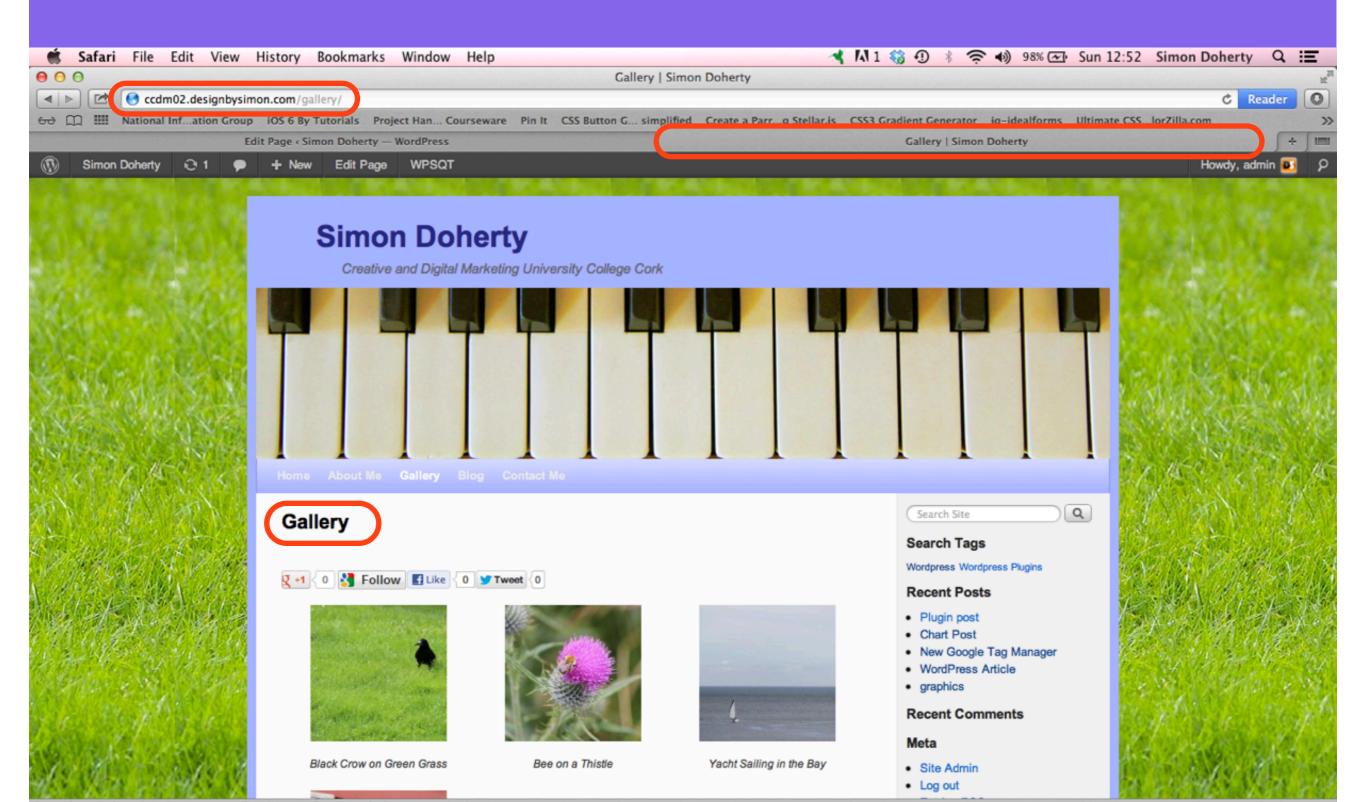

## **3: Another way of adding Internal Links**

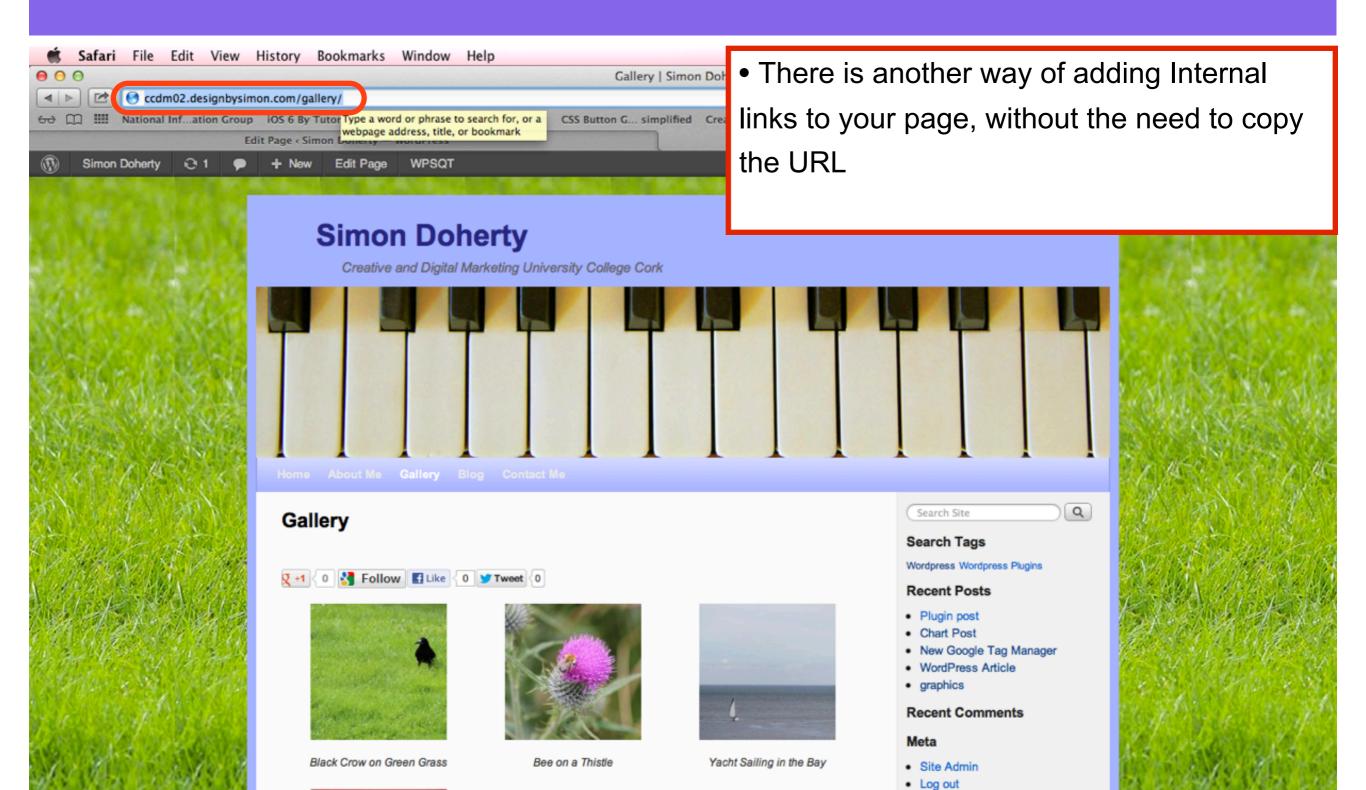

## **Enter a Name for the Link**

| Simon Doherty | Q 1 P + New View Page Gallery WPSQT ● In the                        | Edit Page area, enter a name               |
|---------------|---------------------------------------------------------------------|--------------------------------------------|
| Dashboard     | Edit Page Add New                                                   | -                                          |
| 🖉 Posts       |                                                                     | _INK                                       |
| මා Media      | Page updated. View page     Select                                  | the Insert/edit link button                |
| P Links       |                                                                     |                                            |
| Pages         | About Me                                                            |                                            |
| All Pages     | Permalink: http://ccdm02.designbysimon.com/about-me/ Edit View Page |                                            |
| Add New       | Upload/Insert 🇐 🔕                                                   | Visual HTML Status: Published Edit         |
| Comments      | B / ▲BE U ☵ ☵ ☵ ☵ ☵ ☴ ☴ @ ? 포 4 몸 봄 ♡ - A ⊠ ▦ ☞                     |                                            |
| 🖉 FAQs        |                                                                     | ×. 🗄 🤊 C 😭 🔞 🛗 Published on: Sep 21,       |
| E Contact     | 🗹 🚍 ⊒* =, ⇒ =,                                                      |                                            |
| Appearance    |                                                                     | Move to Trash                              |
| 🖉 Plugins 🕚   | Creative and Digital Marketing website                              |                                            |
| 8 Users       | My Gallery Page                                                     | Page Attributes                            |
| Ti Tools      |                                                                     | Parent                                     |
| 319 Settings  |                                                                     | (no parent)                                |
| 🔄 Gallery     |                                                                     | Template                                   |
| WPSQT         |                                                                     | Default Template                           |
| Collapse menu |                                                                     | Order                                      |
|               |                                                                     | 0                                          |
|               |                                                                     | Need help? Use the Help                    |
|               | Path: p                                                             | of your screen.                            |
|               | Word count: 8 Draft saved at 11:41:20 am. Last edite                | d by admin on October 21, 2012 at 11:39 am |

### Enter a Title in the <u>Title</u> text box, Select <u>Or link to existing content</u>

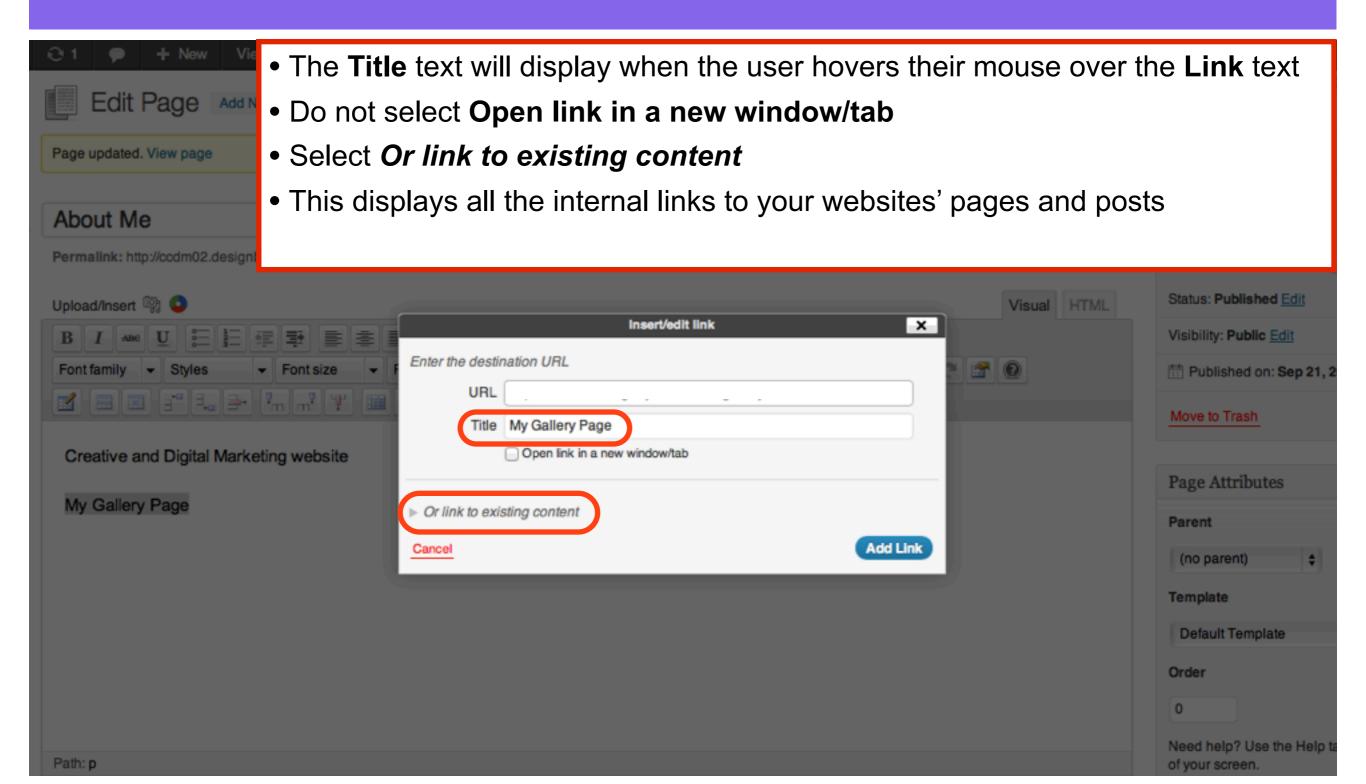

### In the <u>Or link to existing content</u> area, find the Page you want to link to, select the Add Link button

| Permalink: http://ccdm02.designbysimon.com/about-me       | / Edit View Page                             |                                          | -                            |
|-----------------------------------------------------------|----------------------------------------------|------------------------------------------|------------------------------|
| Upload/Insert 🗐 💿                                         | Insert/edit link                             | Visual HTML                              | Status: Published Edit       |
| B I →BC U := 1 = = = = = = = = = = = = = = = = =          | Enter the destination URL                    |                                          | Visibility: Public Edit      |
|                                                           | URL http://ccdm02.designbysimon.com/gallery/ |                                          | Move to Trash                |
| Creative and Digital Marketing website<br>My Gallery Page | Open link in a new window/tab                |                                          | Page Attributes              |
| My Gallery Page                                           | ▼ Or link to existing content<br>Search      |                                          | Parent (no parent) \$        |
|                                                           | mobile apps<br>Third Post                    | 2012/10/04 2012/09/27                    | Template                     |
|                                                           | Second Post                                  | 2012/09/27                               | Default Template             |
|                                                           | Submenu Page<br>About Me                     | PAGE                                     | Order                        |
|                                                           | Contact Me                                   | PAGE                                     | 0<br>Need help? Use the Help |
| Path: p<br>Word count: 8                                  | Blog                                         | PAGE<br>PAGE :tober 21, 2012 at 11:41 am | of your screen.              |
| Weaver II Options For This Page                           | Cancel                                       | Add Link                                 | SSE Settings                 |
| Page Templates (?)                                        |                                              | (This Page's ID: 26)                     | Hide Simple Social Exp       |

#### The URL is added to the text Select Update to save changes

| Simon Doherty | Q 1 ♥ + New View Page Gallery WPSQT                                                                                     | Howdy, admin 💽                                 |
|---------------|----------------------------------------------------------------------------------------------------|------------------------------------------------|
| 💮 Dashboard   | Edit Page Add New                                                                                                    | Screen Options v Help v                        |
| A Posts       | Luit Fage Addition                                                                                                    |                                                |
| මා Media      | About Me                                                                                                    | Publish                                        |
| 🖉 Links       | Permalink: http://ccdm02.designbysimon.com/about-me/ Edit View Page                                                     | Preview Changes                                |
| Pages         | Upload/Insert 🗐 📀                                                                                                    | Status: Published Edit                         |
| All Pages     |                                                                                                    | Visibility: Public Edit                        |
| Add New       | Font family - Styles - Font size - Paragraph - 🛱 🕅 🖉 Ω 📑 🛆 - 💇 - 🙂 x² x, 🗐 🤊 C 😭 🔞                                      | The sep 21, 2012 @ 9:59 Edit                   |
| Comments      | I = = = = = = = = = = = = ≤ ≤ < < < < < <                                                                               |                                                |
|               |                                                                                                    | Move to Trash Update                           |
| E Contact     | Creative and Digital Marketing website                                                                                  | Page Attributes                                |
| Appearance    |                                                                                                    | rage Attributes                                |
| 🖉 Plugins 🕚   |                                                                                                    | Parent                                         |
| 완 Users       |                                                                                                    | (no parent)                                    |
| Ti Tools      |                                                                                                    | Template                                       |
| য় Settings   |                                                                                                    | Default Template \$                            |
| 🕒 Gallery     |                                                                                                    | Order                                          |
| le wpsqt      |                                                                                                    | 0                                              |
| Collapse menu |                                                                                                    | Need help? Use the Help tab in the upper right |
|               | Path: p » a Word count: 5 Draft cound: 11/25:42 am Last adited by admin on September 21, 2012 at 9:59 am L              | of your screen.                                |
|               | Word count: 5       Draft saved at 11:35:42 am. Last edited by admin on September 21, 2012 at 9:59 am                   |                                                |
|               | Weaver II Options For This Page                                                                                         | SSE Settings                                   |
|               | Page Templates ? (This Page's ID: 26)                                                                                   | Hide Simple Social Expandable                  |
|               | Page Templates ? (This Page's ID: 26) Please click the (?) for more information about all the Weaver II Page Templates. |                                                |

### The link appears on your website When you mouse over the link, the Title text displays

| 🗯 Safari File Edit View       | History Bookmarks Window Help 😽 📢 1 🗧                                                                                                    | 👸 🛈 🕴 🎅 🜒 98% 🖅 Sun 12:52                                                                                                    | Simon Doherty Q 📰    |
|-------------------------------|----------------------------------------------------------------------------------------------------|----------------------------------------------------------------------------------------------------|----------------------|
| 00                            | About Me   Simon Doherty                                                                                                    |                                                                                                    | R <sub>M</sub>       |
| Ccdm02.designbysin            | non.com/about-me/                                                                                                    |                                                                                                    | C Reader             |
| 😔 🛄 🎹 National Infation Group | iOS 6 By Tutorials Project Han Courseware Pin It CSS Button G simplified Create a Parrg Stellar.js CSS3 Gra                                                                                                    | dient Generator jq-idealforms Ultimate CSS                                                                                       | 5lorZilla.com        |
| E                             | dit Page < Simon Doherty — WordPress                                                                                                    | About Me   Simon Doherty                                                                                                    | ∫ ÷ ∫ IIII           |
| 🚯 Simon Doherty 😔 1 🗭         | + New Edit Page WPSQT                                                                                                    |                                                                                                    | Howdy, admin 💽 👂     |
|                               | Simon Doherty         Creative and Digital Marketing University College Cork         Image: Contract of the second second |                                                                                                    |                      |
|                               | About Me                                                                                                    | Search Site                                                                                                    |                      |
| A WE SEAL STATE WE SEE        |                                                                                                    | Search Tags                                                                                                    | S-13 + 18 11 11 - 13 |
| NO BASS IN PORT               | 🞗 +1 < 0 🛃 Follow 📓 Like < 0 🎔 Tweet < 0                                                                                                    | Wordpress Wordpress Plugins                                                                                                    | V AL POPULA          |
| A PARA PARA PARA              | Creative and Digital Marketing website                                                                                                    | Recent Posts                                                                                                    | SALA STATISTICS      |
|                               | My Gallery Page<br>Gallery Edit                                                                                                    | <ul> <li>Plugin post</li> <li>Chart Post</li> <li>New Google Tag Manager</li> <li>WordPress Article</li> <li>graphics</li> </ul> |                      |
| Service Elizabethe Service    |                                                                                                    | Recent Comments                                                                                                    | int sien Blink       |
| And the second second         |                                                                                                    | Meta                                                                                                    | a mar hours the no   |
| Stor March Stor W             |                                                                                                    | Site Admin                                                                                                    | Sector March         |

# When you click the link, the Internal linked page opens in the same window or tab

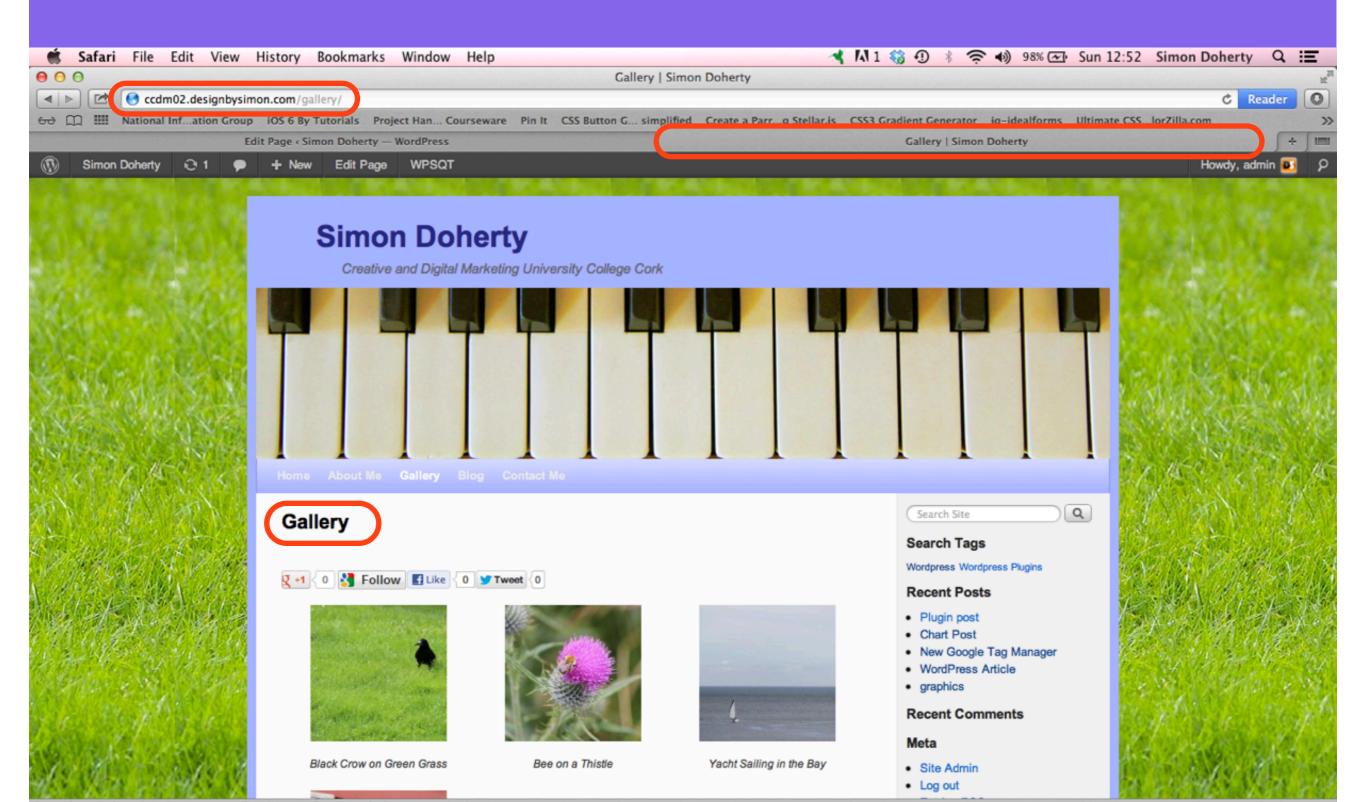

## **4: Anchor Links**

Link

e top left hand corr

Il the image files you can open.

| 01 | • | + New                                                         | Edit Page                                                                                              | WPSQT                                                                         |
|----|---|---------------------------------------------------------------|----------------------------------------------------------------------------------------------------|-------------------------------------------------------------------------------|
|    |   | GIMI                                                          | P Tutoria                                                                                              | al                                                                            |
|    |   | <u> </u>                                                      |                                                                                                    |                                                                               |
|    |   | 2. Sa<br>3. Cr<br>4. Ma<br>5. Re<br>6. Ap<br>7. Filt<br>8. Us | eating new la<br>anipulation of<br>escaling the s<br>oplying text to<br>ters options<br>sing the Color | Anchor<br>yers<br>layer opacity<br>ize of objects within an image<br>an image |
|    |   | 1: 0                                                          | -                                                                                                    | files with GIMP                                                               |
|    |   |                                                               |                                                                                                    | e file in GIMP, click "File" at<br>" from the drop-down menu                  |
|    |   | 3: The                                                        | "Open Image                                                                                            | e" window pops up, showing                                                    |

- Anchor Links enable you add links to content within the same page.
- This is useful for allowing users to navigate quickly through a long page of text to specific parts of the page
- Anchor Links can be added on one page that links to an Anchor Name on another page on the same website
- Anchors can link from one website page to content in another website page
- When the user clicks the **Anchor Link**, the page scrolls down to the **Anchor Name** on the page

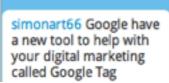

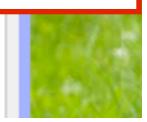

4: Find the image file from the folder you have stored the files in.

### When the user clicks the Anchor Link, the page scrolls down to the Anchor Name on the page

#### Edit Page + New

O 1

#### WPSQT

#### 2: Saving files with GIMP

#### **Anchor Name**

#### GIMP XCF image (\*.xcf)

When working on images in GIMP it is best to save your work in the GIMP .xcf file format at regular intervals.

This will enable you to return to re-edit the position of layers and content of the images, without loosing image quality, or the undo history dialog, or if you need to add an extra element to your image such as text or change the color, this is best done to a GIMP .xcf file.

#### How to save files with GIMP .xcf format

1: Click "File" at the top left hand corner of the GIMP program window then choose "Save As" from the drop-down menu.

2: The "Save Image" window pops up, showing all the image files you have saved.

3: Navigate to the folder where you want to save the image, in the "Save Image" window and click on the folder to highlight it. The image will be saved into that folder.

4: Type in a name for your image file in the "Name" box at the top of the "Save Image" window.

5: Make sure to add .xcf at the end of the image name, to save it in GIMP.xcf

#### Plugin created by StressFree Site Categories graphics mobile apps plugins Uncategorized wordpress Archives October 2012 September 2012

### Before you add an Anchor Link to a page, ensure you have the TinyMCE Advanced plugin installed

| 🚯 ccdm 🗭                                                                                                    | + New                                                                                                    | <ul> <li>To add plugins to your site,</li> </ul>  |
|----------------------------------------------------------------------------------------------------|----------------------------------------------------------------------------------------------------|---------------------------------------------------|
| Dashboard     Dashboard     Dashboar | 🖉 Install Plugins                                                                                          | select Plugins - Add New                          |
| 🖉 Posts                                                                                                    |                                                                                                    |                                                   |
| මා Media                                                                                                    | Search   Upload   Featured   Popular   Newest                                                              |                                                   |
| 🖉 Links                                                                                                    | Plugins extend and expand the functionality of WordPress. You may automatically install plugins from the W | <ul> <li>In the Search text field box,</li> </ul> |
| Pages                                                                                                    | Search                                                                                                    | enter TinyMCE Advanced                            |
| P Comments                                                                                                    | TinyMCE Advanced Search Plugins                                                                            |                                                   |
| C Appearance                                                                                                    |                                                                                                    | <ul> <li>Select Search Plugins</li> </ul>         |
| 🔌 Plugins                                                                                                    | Popular tags                                                                                               |                                                   |
| Installed Plugins                                                                                                    | You may also browse based on the most popular tags in the Plugin Directory:                                |                                                   |
| Add New                                                                                                    | admin AJAX buddypress category comment comments content email Facebo                                       | ok feed flash gallery google image images javasci |
| Editor                                                                                                    | jquery link links media page pages photo photos plugin Post posts re                                       |                                                   |
| 🖑 Users                                                                                                    | widget widgets wordpress youtube                                                                           |                                                   |
| Ti Tools                                                                                                    | TINGOL Widgets Wordpress yourube                                                                           |                                                   |
| IT Settings                                                                                                    |                                                                                                    |                                                   |
| Collapse menu                                                                                                    |                                                                                                    |                                                   |
|                                                                                                    |                                                                                                    |                                                   |
|                                                                                                    |                                                                                                    |                                                   |

### Install TinyMCE Advanced

| 🚯 ccdm                                 | + New                                                                    |        |          |                                                                                                    |                                                                    |
|----------------------------------------|--------------------------------------------------------------------------|--------|----------|----------------------------------------------------------------------------------------------------|--------------------------------------------------------------------|
| 🙆 Dashboard                            | 🖉 Install Plugins                                                        |        |          |                                                                                                    | Scre                                                               |
| 🖉 Posts                                | Jee-                                                                     |        |          |                                                                                                    |                                                                    |
| මා Media                               | Search   Search Results   Upload   Featured   Popular                    | Nev    | 0        |                                                                                                    |                                                                    |
| Links                                  | Keyword 🛊 TinyMCE Advanced 💿 Search P                                    | lugin  |          | ccdm02.designbysimon.com<br>sure you want to install this plugin?                                                                                                    | 82 items «                                                         |
| Pages                                  | Mama                                                                     | V      |          |                                                                                                    |                                                                    |
| Comments                               | TinyMCE Advanced                                                         | 3.     |          | Cancel OK .css and are updating from v                                                                                                    | ersion 3.3.9 or earlier to version 3.3.9                           |
| Appearance                             | Details Install Now                                                      |        |          | This plugin adds 16 plugins to TinyMCE: Advanced HR, Advanced Image, A                                                                                                    |                                                                    |
| 🔌 Plugins                              |                                                                          |        |          | (Smilles), Date and Time, IESpell, Layer, Nonbreaking, Print, Search and R<br>Andrew Ozz.                                                                                                    | epiace, Style, Table, Visual Character                             |
| Installed Plugins<br>Add New<br>Editor | TinyMCE Advanced qTranslate fix editor problems<br>Details I Install Now | 1.0.0  | ****     | For fixing problems with TinyMCE Advanced and qTranslate. Remove line I<br>multiple textareas. Fully customizable.<br>Plugin Homepage: http://www.blackbam.at/blackbams-blog/2012/01/28/wor<br>Note: This plugin can be useful, but it is not complete yet, as the combination | dpress-3-3-tinymce-advanced-qtrans                                 |
| 8 Users                                | Ultimate TinyMCE                                                         | 3.1    | ***      | GO PRO!! Be sure to check out Ultimate Tinymce PRO. Offering more advar<br>admin interface; Ultimate Tinymce PRO is the final solution for the ultimate                                                                                                    |                                                                    |
| Til Tools                              | Details I Install Now                                                    |        |          | Are you a visual person? Do the letter combinations "HTML" and "CSS" sen<br>blogs like the pros? Th By Josh Lobe.                                                                                                    |                                                                    |
| 37 Settings                            | Soloct the Install No                                                    | vaz li | nk holow | the title TinyMCE Advanced                                                                                                    | the inclusion of the google font                                   |
| Collapse menu                          |                                                                          |        |          |                                                                                                    | exact same as this plugin, but<br>ge you to read below, follow the |
|                                        |                                                                          |        |          |                                                                                                    | ult TinyMCE configuration in V                                     |
|                                        | <ul> <li>Select OK from the p<br/>"Are you sure you wa</li> </ul>        | •      |          | nis plugin?"                                                                                                    | eeds more flexible data like ot                                    |

object relationship select chi

## Activate the Plugin

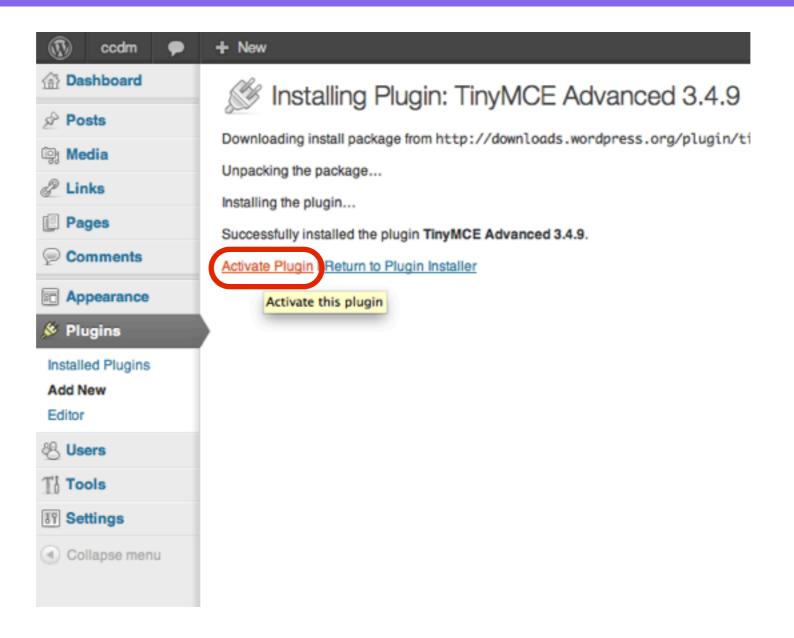

#### Drag and Drop the Insert/edit Anchor button onto the toolbar and select Save Changes

| Simon Doherty                  | Q 1 ♥ + New Gallery WPSQT                                                                                                    |  |  |
|--------------------------------|----------------------------------------------------------------------------------------------------|--|--|
| 🟦 Dashboard                    | The Insert/edit Anchor button allows                                                                                                    |  |  |
| Posts                          | TinyMCE Buttons Arrangement<br>Drag and drop buttons onto the toolbars below.<br>you to add an Anchor Name to a page                                                                                       |  |  |
| 👰 Media                        | Drag and drop buttons onto the toolbars below.                                                                                                    |  |  |
|                                | $\mathbf{B}$ / $\mathbf{M}$ $\mathbf{U}$ $\mathbf{H}$ $\mathbf{H}$ $\mathbf{H}$ $\mathbf{H}$ $\mathbf{H}$ $\mathbf{H}$ $\mathbf{H}$ $\mathbf{H}$ $\mathbf{H}$                                              |  |  |
| 2 Links                        |                                                                                                    |  |  |
| Pages                          | Font family 💌 Styles 💌 Font size 💌 Paragraph 💌 🛐 🛍 🖉 🕥 🛃 🔺 🕙 🙂 🗙 🙀 🧐 🍋 😭                                                                                                    |  |  |
| Comments                       |                                                                                                    |  |  |
| 🖉 FAQs                         |                                                                                                    |  |  |
| E Contact                      |                                                                                                    |  |  |
| Appearance                     |                                                                                                    |  |  |
| 🖉 Plugins 🕚                    |                                                                                                    |  |  |
| 용 Users                        |                                                                                                    |  |  |
| Ti Tools                       | A Inserted Text Abbreviation 🔒 Abbreviation                                                                                                    |  |  |
| Settings                       | HTTEL View HTML 🗧 Hidden Chars 😥 NB Space 😻 IE Spell                                                                                                    |  |  |
| General                        |                                                                                                    |  |  |
| Writing                        |                                                                                                    |  |  |
| Reading                        | Also enable: Advanced Image 🗹 • Advanced List Options 🗆 • Context Menu 🗀 (to show the browser context menu in Firefox, hold down the Ctrl key).                                                            |  |  |
| Discussion                     |                                                                                                    |  |  |
| Media                          | Advanced Options                                                                                                    |  |  |
| Privacy                        | Advanced Link Enabling this TinyMCE plugin will overwrite the internal links feature in WordPress 3.1 and newer. Cuttently there is no way to enable both of them at the sa                                |  |  |
| Permalinks<br>Google Analytics | Hide all CSS classes in the editor menus. Note that selecting this will also disable the Styles drop-down menu.                                                                                            |  |  |
| MapPress                       |                                                                                                    |  |  |
| Q&A                            | Stop removing the  and<br>tags when saving and show them in the HTML editor This will make it possible to use more advanced coding in the HTML editor without the saving and show them in the HTML editor. |  |  |

## Save Changes

| Simon Doherty                    | / O 1 ♥ + New Gallery WPSQT                                                                                                    |
|----------------------------------|----------------------------------------------------------------------------------------------------|
| 🟦 Dashboard                      | TinyMCE Buttons Arrangement                                                                                                    |
| Posts                            | Drag and drop buttons onto the toolbars below.                                                                                                    |
| මා Media                         |                                                                                                    |
| P Links                          | BI ▲ U != != != != != = =   >   2 4   -   +   > A   =   =                                                                                                    |
| Pages                            |                                                                                                    |
| Comments                         | Font family 🔻 Styles 🔹 Font size 💌 Paragraph 💌 👔 🌇 📿 😡 🛃 🔺 💖 🙂 🗶 🗶 🥞 😭 😭 🕐                                                                                                    |
| 🖉 FAQs                           | <mark>थ</mark>   = = = =   <sup>1</sup> m m <sup>2</sup> ¥   = = = = <b>1</b> X <b>2 (* ○ 2 ( → 1</b> )                                                                                                    |
| E Contact                        |                                                                                                    |
| T Appearance                     |                                                                                                    |
| Writing<br>Reading<br>Discussion | HTTTL View HTML I Hidden Chars NB Space                                                                                                    |
| Media<br>Privacy<br>Permalinks   | Also enable: Advanced Image 🥑 • Advanced List Options 🗌 • Context Menu 📄 (to show the browser context menu in Firefox, hold down the Ctrl key).                                                                                                    |
| TinyMCE Advanced                 | Advanced Options                                                                                                    |
| Collapse menu                    | Advanced Link Enabling this TinyMCE plugin will overwrite the internal links feature in WordPress 3.1 and newer. Cuttently there is no way to enable both of them at the same                                                                                                    |
|                                  | Hide all CSS classes in the editor menus. Note that selecting this will also disable the Styles drop-down menu.                                                                                                    |
|                                  | Stop removing the  and<br>tags when saving and show them in the HTML editor This will make it possible to use more advanced coding in the HTML editor without the it may behave unexpectedly in rare cases, so test it thoroughly before enabling it permanently. Also line breaks in the HTML editor would still affect the output, in particular do not u or multiple<br>tags. |
|                                  | Remove Settings Save Changes                                                                                                    |

### Select a page to add the Anchor to Ensure you have the Anchor button on your toolbar

| Simon Doherty      | O 1 ● + New View Page Gallery WPSQT                                                                                                    |                                            |
|--------------------|----------------------------------------------------------------------------------------------------|--------------------------------------------|
| Dashboard          | Edit Page Add New                                                                                                    | Scree                                      |
| 🖉 Posts            | Luit rago harton                                                                                                    |                                            |
| මා Media           | GIMP Tutorial                                                                                                    | Publish                                    |
| <pre>@ Links</pre> | Permalink: http://ccdm02.designbysimon.com/gimp-tutorial/ Edit View Page                                                                                                    |                                            |
| I Pages            | Upload/Insert 🗐 🗿                                                                                                    | Status: Published Edit                     |
| All Pages          | B I we U ☵ ☶ ☶ ☶ 書 @ @ ☞ ▲ 몸 남 ♡ • ♣ ⊠ ☶ ₽ ◙                                                                                                    | Visibility: Public Edit                    |
| Add New            | Font family 🔹 Styles 🔹 Font size 🔹 Format 🔹 🛱 🕼 🖉 $\Omega 	ext{ and } A 	hinspace with the style of the style of the sty$ | Published on: Oct 21,                      |
| ∠ FAQs             |                                                                                                    | Move to Trash                              |
| E Contact          | GIMP TUTORIAL CONTENTS                                                                                                    |                                            |
|                    | Scroll Down                                                                                                    | Page Attributes                            |
| Ø Plugins 1        | 1. Opening files with GIMP                                                                                                    | Parent                                     |
| 48 Users           | <ol> <li>Saving files with GIMP</li> <li>Creating new layers</li> </ol>                                                                                                    | (no parent) \$                             |
| Ti Tools           | 4. Manipulation of layer opacity                                                                                                    | Template                                   |
| 39 Settings        | 5. Rescaling the size of objects within an image                                                                                                    | Default Template                           |
| 🕼 Gallery          | 6. Applying text to an image                                                                                                    | Order                                      |
|                    | <ol> <li>Filters options</li> <li>Using the Color Select tool</li> </ol>                                                                                                    | 0                                          |
| Collapse menu      | 9. Drawing and Coloring simple Shapes                                                                                                    |                                            |
| 0                  | 1: Opening files with GIMP                                                                                                    | Need help? Use the Help<br>of your screen. |
|                    | 1: Open the GIMP program.                                                                                                    | SSE Settings                               |
|                    | 2: To open an image file in GIMP, click "File" at the top left hand corner<br>then choose "Open" from the drop-down menu.                                                                                                    | Hide Simple Social Ex                      |

#### Scroll down to the point on the page where the Anchor Name is to be added

| Dashboard            | Edit Page Add New                                                                                                    | <ul> <li>Select the text you want to add the</li> </ul> |
|----------------------|----------------------------------------------------------------------------------------------------|---------------------------------------------------------|
| 🖉 Posts              |                                                                                                    | Anchor Name to                                          |
| මෝ Media             | GIMP Tutorial                                                                                                    | <ul> <li>Click the Insert/edit anchor button</li> </ul> |
| 🖉 Links              | Permalink: http://ccdm02.designbysimon.com/gimp-tutorial/ Edit View Page                                                                                          | · Olick the mservedit anenor button                     |
| Pages                | Upload/Insert 🗐 💿                                                                                                    | Visual HTML                                             |
| All Pages<br>Add New | B I ₩ U ☵ ☵ ☵ ☵ ☴ ☴ @ @ Დ 4 몸                                                                                                    |                                                         |
| -                    | Font family - Styles - Font size - Heading 1 - 🛱 🕅 🖉 🔇                                                                                                    | 2 🛃 ▲ • 💇 • 🙂 ×' ×, 🗎 🄊 ୯ 😭 🔞                           |
| Comments             | 🛃 🗃 🖃 📲 🐜 📲 🏋 🗐 📰 🖬 🖬 📥 🗶 🕰                                                                                                    | دد 💿 🛐 — 🖞 اا 🗸                                         |
| S FAQs               |                                                                                                    | Insert/edit anchor                                      |
| E Contact            |                                                                                                    |                                                         |
| Appearance           |                                                                                                    |                                                         |
| 🖉 Plugins 🕚          | 2: Saving files with GIMP Ancho                                                                                                    | or Name                                                 |
| 용 Users              | GIMP XCF image (*.xcf)                                                                                                    |                                                         |
| Ti Tools             | When working on images in CIMP it is best to save your work in the CIMP                                                                                           | voffla                                                  |
| IT Settings          | When working on images in GIMP it is best to save your work in the GIMP<br>format at regular intervals.                                                           | .xci me                                                 |
| 🕒 Gallery            | This will eachle you to return to recedit the position of lowers and content of                                                                                   | the                                                     |
| I WPSQT              | This will enable you to return to re-edit the position of layers and content of<br>images, without loosing image quality, or the undo history dialog, or if you n |                                                         |
| Collapse menu        | add an extra element to your image such as text or change the color, this is done to a GIMP .xcf file.                                                            |                                                         |
|                      | How to save files with GIMP .xcf format                                                                                                    |                                                         |
|                      | 1: Click "File" at the top left hand corner of the GIMP program window                                                                                            |                                                         |

### **Enter an Anchor Name**

| GIMP Tutorial                                                                                                    | Publish                                             |
|----------------------------------------------------------------------------------------------------|-----------------------------------------------------|
| Permalink: http://ccdm02.designbysimon.com/gimp-tutorial/ Edit View Page                                                                                         | Previ                                               |
|                                                                                                    | Prev                                                |
| Upload/Insert 🗐 💿                                                                                                    | Status: Published Edit                              |
| BⅠ₩U∷≣≣≢≣≢≣≣Zℤℤ星₄⊟Н♥▾₦⊠≣₽∎                                                                                                    | Visibility: Public Edit                             |
| Font family 🔹 Styles 🔹 Font size 🔹 Heading 1 🔹 🛱 🕼 🖉 🖸 🖆 💆 🗳 🔹 🐮 🕲 🗙 🐇 🧮 🄊 C 😭 🔞                                                                                 | 📅 Published on: Oct 21, 2012 @                      |
| Insert/edit anchor                                                                                                    | Move to Trash                                       |
| Insert/edit anchor                                                                                                    |                                                     |
| 2: Saving files with GIMP                                                                                                    | Page Attributes                                     |
| GIMP XCF image (*.xcf)                                                                                                    | Parent                                              |
|                                                                                                    | (no parent) 🛟                                       |
| When working on images in GIMP it is best to save your work in the GIMP .xcf file<br>format at regular intervals.                                                | Template                                            |
|                                                                                                    | Default Template                                    |
| <ul> <li>Enter a name for the Anchor in the Anchor Name text box</li> </ul>                                                                                      | Order                                               |
|                                                                                                    | 0                                                   |
| <ul> <li>Make a note of the Anchor Name, this has to match the Anchor Link</li> <li>There should be no spaces in an Anchor Name, make it all one word</li> </ul> | Need help? Use the Help tab in t<br>of your screen. |
| <ul> <li>Select the Insert button to add the Anchor Name to the text</li> </ul>                                                                                  |                                                     |
|                                                                                                    | SSE Settings                                        |

#### Scroll up to the point on the page where the Anchor name should be linked to

| Simon Doherty | O 1 ● + New View Page Gallery WPSQT                                      | <ul> <li>Select the text you want to link the</li> </ul> |
|---------------|--------------------------------------------------------------------------|----------------------------------------------------------|
| Posts         | Page updated. View page                                                  | Anchor Name to                                           |
| ିଭ୍ଧ Media    | r ago spaaloar fion pago                                                 | Click the Insert/edit link button                        |
| 2 Links       | CIMD Tutorial                                                            |                                                          |
| Pages         | GIMP Tutorial                                                            |                                                          |
| All Pages     | Permalink: http://ccdm02.designbysimon.com/gimp-tutorial/ Edit View Page |                                                          |
| Add New       | Upload/Insert 🎯 💿                                                        | Visual HTML                                              |
| Comments      |                                                                          | = - ☆ - + ™ 🖼 📟 🖻                                        |
| 🖉 FAQs        |                                                                          |                                                          |
| E Contact     | Font family V Styles V Font size V Format Insert/edit link (Alt +        |                                                          |
| Appearance    |                                                                          |                                                          |
| 🖉 Plugins 🕚   | GIMP TUTORIAL CONTENTS                                                   |                                                          |
| 용 Users       | 1. Opening files with GIMP                                               |                                                          |
| TI Tools      | 2. Saving files with GIMP                                                |                                                          |
| 39 Settings   | 3. Creating new layers                                                   |                                                          |
| 🕒 Gallery     | 4. Manipulation of layer opacity                                         |                                                          |
|               | <ol><li>Rescaling the size of objects within an image</li></ol>          |                                                          |
|               | 6. Applying text to an image                                             |                                                          |
| Collapse menu | 7. Filters options                                                       |                                                          |
|               | 8. Using the Color Select tool 9. Drawing and Coloring simple Shapes     |                                                          |
|               | 9. Drawing and Coloring simple Shapes                                    |                                                          |
|               | 1: Opening files with GIMP                                               |                                                          |
|               |                                                                          |                                                          |

## Enter the Anchor Name, with the hash symbol

| GIMP Tutorial                                                                                                    | Publish                 |  |
|----------------------------------------------------------------------------------------------------|-------------------------|--|
| Permalink: http://ccdm02.designbysimon.com/gimp-tutorial/ Edit View Page                                                                                                    |                         |  |
| Upload/Insert 🗐 💿                                                                                                    | Status: Published Ed    |  |
|                                                                                                    | Visibility: Public Edit |  |
| Font family - Styles - Font size - F                                                                                                    | Published on: Oc        |  |
| Image: Image: | Move to Trash           |  |
| GIMP TUTORIAL CO                                                                                                    |                         |  |
|                                                                                                    | Page Attributes         |  |
| 1. Opening files with GIMP  Or link to existing content                                                                                                    | Parent                  |  |
| 2. Saving files with GIMP 3. Creating new layers Update Update                                                                                                    | (no parent)             |  |
| 4. Manipulation of layer opacity                                                                                                    | Template                |  |
| 5. Rescaling the size of objects within an image                                                                                                    | Default Template        |  |
| 6. Applying text to an image                                                                                                    |                         |  |
| • Enter the <b>Anchor Name</b> , with the hash symbol, in the <b>URL</b> text box                                                                                                    | Order                   |  |
| • Enter a <b>Title</b> for the <b>Anchor Link</b> in the <b>Title</b> text box                                                                                                    |                         |  |
| <ul> <li>Select the Update button to add the Anchor Link to the text</li> </ul>                                                                                                    |                         |  |
|                                                                                                    | of your screen.         |  |

### **Select Update to save changes**

| and the part of the second of the second second | Edit rage Comon Donerty — worderess                                                                       | Gime Futorial   Simon Donerty | · · · · · · · · · · · · · · · · · · ·          |
|-------------------------------------------------|----------------------------------------------------------------------------------------------------|-------------------------------|------------------------------------------------|
| Simon Doherty     Posts                         | € 1 ♥ + New View Page Gallery WPSQT                                                                       |                               | Howdy, admin 💽                                 |
| Media                                           | Page updated. View page                                                                                   |                               |                                                |
|                                                 |                                                                                                    |                               |                                                |
| Links Pages                                     | GIMP Tutorial                                                                                             | P                             | Publish                                        |
| All Pages                                       | Permalink: http://ccdm02.designbysimon.com/gimp-tutorial/ Edit View Page                                  |                               | Preview Changes                                |
| Add New                                         | Upload/Insert 🗐 💽                                                                                         | Visual HTML S                 | Status: Published Edit                         |
| Comments                                        |                                                                                                    | VISUAI                        | /isibility: Public Edit                        |
| 🖉 FAQs                                          |                                                                                                    |                               | Published on: Oct 21, 2012 @ 12:02 Edit        |
| E Contact                                       | 2 = = = = = = = = = = = = = × = = = •                                                                     | UI -                          |                                                |
| Appearance                                      |                                                                                                    |                               | Move to Trash Update                           |
| 🖉 Plugins 🕚                                     | GIMP TUTORIAL CONTENTS                                                                                    | р                             | Page Attributes                                |
| 생 Users                                         | 1 - Opening files with CIMP                                                                               |                               |                                                |
| Ti Tools                                        | 2. Saving files with GIMP Anchor Link                                                                     |                               | Parent                                         |
| 39 Settings                                     | 5. Creating new layers                                                                                    |                               | (no parent)                                    |
| 🕒 Gallery                                       | <ol> <li>Manipulation of layer opacity</li> <li>Descelling the size of chiests within an image</li> </ol> | т                             | femplate                                       |
| I WPSQT                                         | <ol> <li>Rescaling the size of objects within an image</li> <li>Applying text to an image</li> </ol>      | (                             | Default Template \$                            |
| Collapse menu                                   | 7. Filters options                                                                                        | 0                             | Drder                                          |
|                                                 | 8. Using the Color Select tool                                                                            |                               | 0                                              |
|                                                 | 9. Drawing and Coloring simple Shapes                                                                     |                               | Need help? Use the Help tab in the upper right |
|                                                 | 1: Opening files with GIMP                                                                                | 0                             | f your screen.                                 |
|                                                 | 1: Open the GIMP program.                                                                                 | S                             | SSE Settings                                   |
|                                                 |                                                                                                    |                               | Hide Simple Social Expandable                  |
|                                                 | 2: To open an image file in GIMP, click "File" at the top left hand corner                                |                               |                                                |

# When the user clicks the Anchor Link, the page scrolls down to the Anchor Name on the page

| 01 P                                     | + New Edit Page WPSQT                                                                                             |                          |                                                   |                     |
|------------------------------------------|----------------------------------------------------------------------------------------------------|--------------------------|---------------------------------------------------|---------------------|
|                                          | GIMP Tutorial                                                                                                    |                          | Search Site                                       | $\langle I \rangle$ |
| The Southers                             |                                                                                                    |                          | Search Tags                                       | 1. Carton           |
| 1 1 180                                  | 🎗 +1 < 0 🛃 Follow 🖪 Like < 0 😏 Tweet < 0                                                                          |                          | Wordpress Wordpress Plugins                       | SY M                |
| 18 613                                   |                                                                                                    |                          | Recent Posts                                      | 1 States            |
| <b>学们服务</b> 学会                           | GIMP TUTORIAL CONTENTS                                                                                            |                          | <ul> <li>Plugin post</li> </ul>                   | Canters             |
| 94 TH 21                                 |                                                                                                    |                          | Chart Post                                        | 1995                |
| 14 Bart                                  | 1. Opening files with GIMP                                                                                        |                          | New Google Tag Manager                            | 62 A.A.             |
| Sale Sheets                              |                                                                                                    |                          | WordPress Article                                 | 10.18               |
|                                          | 2. Saving files with GIMP Anchor Li                                                                               | пк                       | <ul> <li>graphics</li> </ul>                      |                     |
| Sec. 1                                   | <ol> <li>Creating new layer:<br/>Jump to Saving Files with GIMP</li> <li>Manipulation of layer opacity</li> </ol> |                          | Recent Comments                                   | Etc. All            |
| S. AND W.                                | 5. Rescaling the size of objects within an image                                                                  |                          | Meta                                              | 1. 1 1. 1. 1. 1.    |
| 1.1.1.1.1.1.1.1.1.1.1.1.1.1.1.1.1.1.1.1. | <ol> <li>Applying text to an image</li> </ol>                                                                     |                          | Site Admin                                        | A. S. 46            |
| South & M.                               | 7. Filters options                                                                                                |                          | Log out                                           | 1. 6 1. 10          |
| 1.00                                     |                                                                                                    |                          | Entries RSS                                       | 3-631               |
| 19 1 1 L 1 1 L 1 1                       | 8. Using the Color Select tool                                                                                    |                          | Comments RSS                                      | $C \in C \cap D$    |
| 1 1 1 1 Sta                              | 9. Drawing and Coloring simple Shapes                                                                             |                          | WordPress.org                                     | 201. 10             |
| 19 1 1 1 A                               |                                                                                                    |                          | -<br>-                                            | 1 6 60              |
| Sec. Sec.                                | 1: Opening files with GIMP                                                                                        |                          | Stay Connected                                    | 1. S. 18            |
| Contraction of the                       | 1. oponing moo with and                                                                                           |                          | 🎐 Twitter                                         | 1. 1.               |
|                                          | 1: Open the GIMP program.                                                                                         |                          |                                                   |                     |
|                                          |                                                                                                    |                          |                                                   |                     |
| 1000                                     | 2: To open an image file in GIMP, click "File" at the top I                                                       | ft hand corner           | Simon Doherty                                     |                     |
| 1.1.1.1.1.1.1.1                          | then choose "Open" from the drop-down menu.                                                                       |                          | simonart6                                         |                     |
| 1.000                                    |                                                                                                    |                          | 6                                                 |                     |
| 12.14                                    | 3: The "Open Image" window pops up, showing all the                                                               | nage files you can open. | simonart66 Google have<br>a new tool to help with |                     |

your digital marketing

### When the user clicks the Anchor Link, the page scrolls down to the Anchor Name on the page

#### Edit Page + New

O 1

#### WPSQT

#### 2: Saving files with GIMP

#### **Anchor Name**

#### GIMP XCF image (\*.xcf)

When working on images in GIMP it is best to save your work in the GIMP .xcf file format at regular intervals.

This will enable you to return to re-edit the position of layers and content of the images, without loosing image quality, or the undo history dialog, or if you need to add an extra element to your image such as text or change the color, this is best done to a GIMP .xcf file.

#### How to save files with GIMP .xcf format

1: Click "File" at the top left hand corner of the GIMP program window then choose "Save As" from the drop-down menu.

2: The "Save Image" window pops up, showing all the image files you have saved.

3: Navigate to the folder where you want to save the image, in the "Save Image" window and click on the folder to highlight it. The image will be saved into that folder.

4: Type in a name for your image file in the "Name" box at the top of the "Save Image" window.

5: Make sure to add .xcf at the end of the image name, to save it in GIMP.xcf

#### Plugin created by StressFree Site Categories graphics mobile apps plugins Uncategorized wordpress Archives October 2012 September 2012